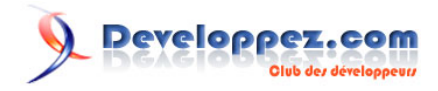

par

Date de publication : 03/09/2008

Dernière mise à jour : 03/09/2008

Ce tutoriel présente l'installation et la configuration de Talend Integration Studio en environnement Unix.

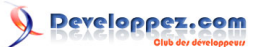

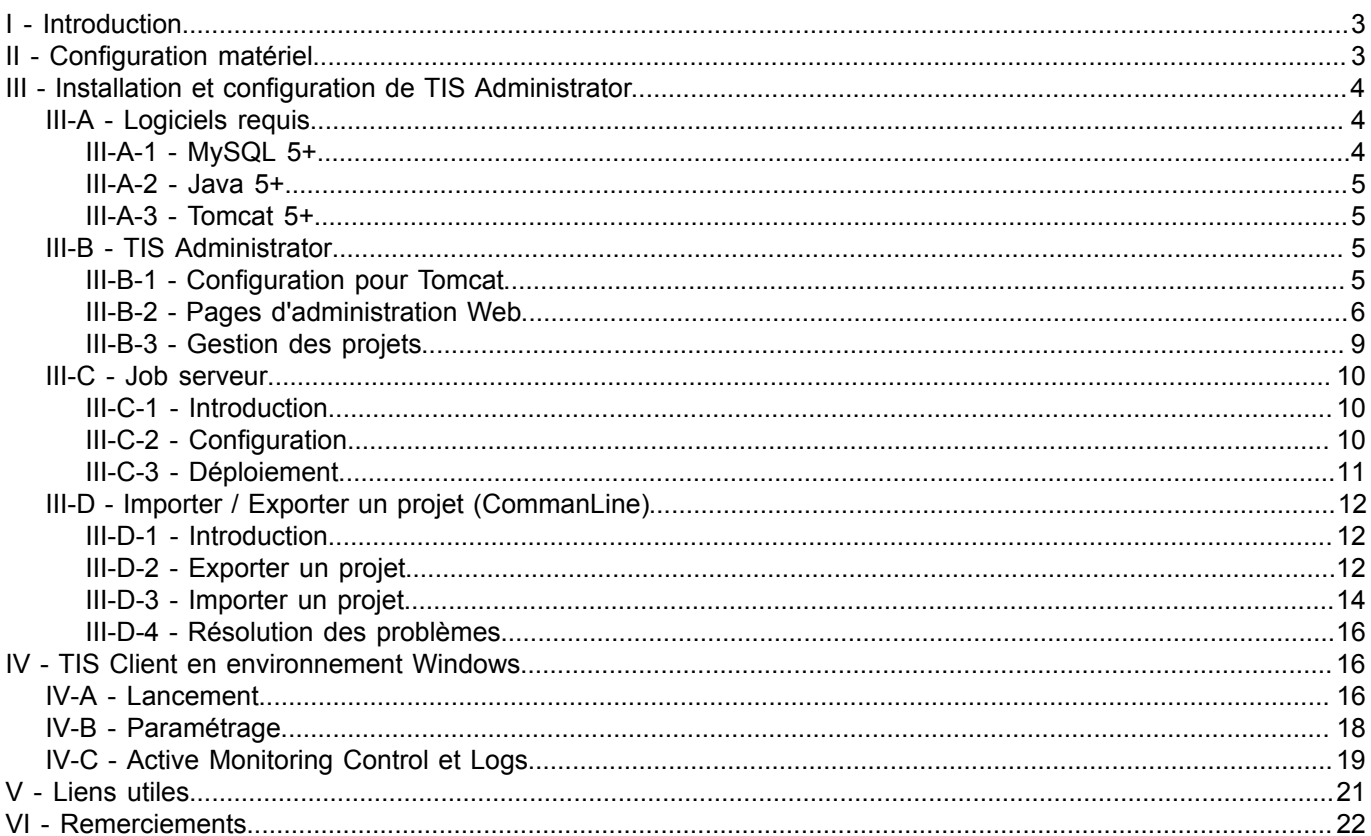

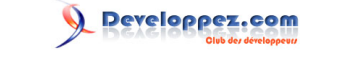

## <span id="page-2-0"></span>I - Introduction

Talend Integration Suite Edition (TIS) permet l'intégration de données provenant de différentes parties d'un système d'information. Ces données sont déplacées, combinées et consolidées. Ce processus consiste à extraire des données de différentes sources (bases de données, fichiers, applications, Services Web, emails, etc.), à leur appliquer des transformations (jointures, lookups, déduplication, calculs, etc.), et à envoyer les données résultantes vers les systèmes cibles. En plus de ce traitement, TIS offre la possibilité de travailler en collaboration sur les "Jobs" et les "Models" d'un projet.

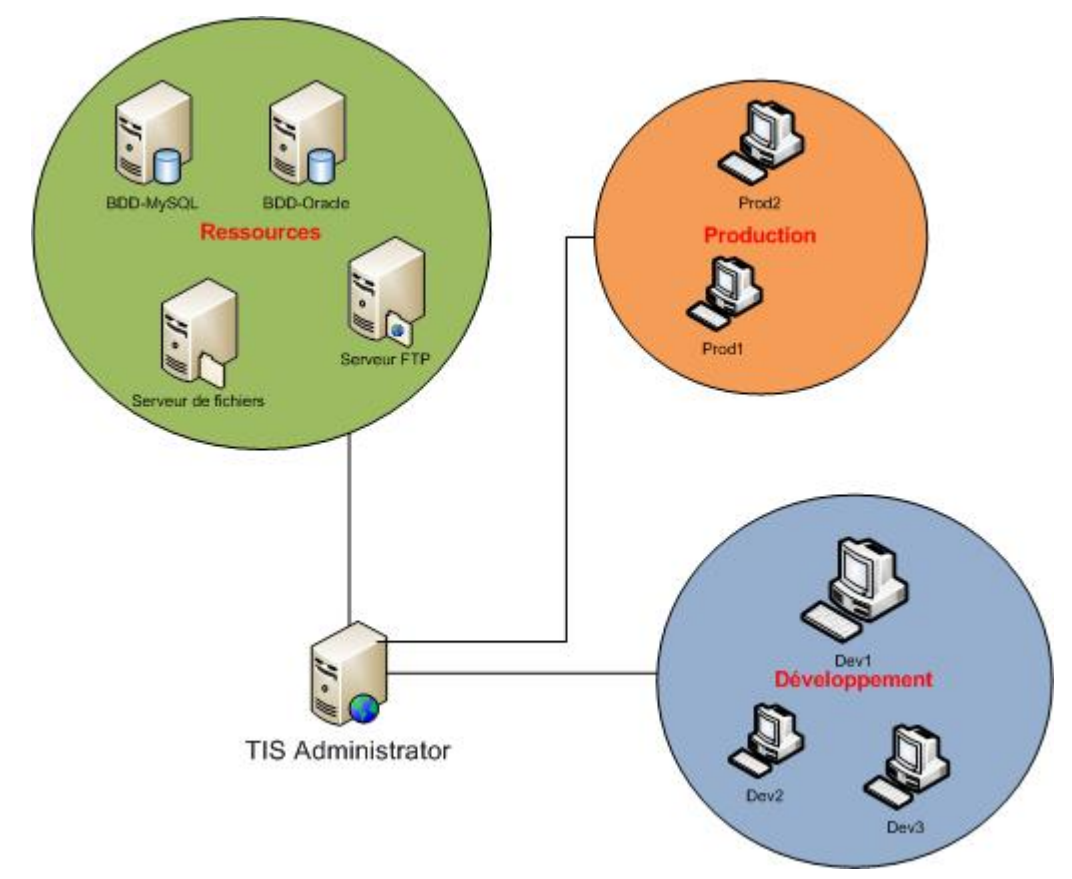

Ce tutoriel a pour but de vous expliquer comment installer et configurer TIS administrator sur un serveur Unix, utiliser l'utiliaire d'import / export de projet et configurer l'application Talend sur des postes Windows XP pour sauvegarder les Stats et les Logs. Ce tutoriel s'adresse à un public expérimenté et ayant une certaine connaissance de Talend.

Ce tutoriel a été réalisé en environnement Unix OpenSuse 11. Vous pouvez néanmoins choisir une autre distribution.

## <span id="page-2-1"></span>II - Configuration matériel

Le choix de la configuration matériel n'est pas à négliger. TIS demande beaucoup de ressources, que ce soit mémoire ou CPU. Optez donc pour un serveur et des postes clients avec une configuration minimum suivante :

- Dual core 2Ghz
- 3Go de mémoire
- Disque dur de grande capacité si vous comptez manipuler de gros fichiers

## <span id="page-3-0"></span>III - Installation et configuration de TIS Administrator

## <span id="page-3-1"></span>III-A - Logiciels requis

Pour pouvoir faire fonctionner l'interface TIS Administrator, vous devrez, au préalable, avoir installé et configurer plusieurs logiciels. A savoir :

- MySQL 5+ or MsSQL Serveur (2000 2005)
- Java 5+
- Tomcat 5.5

Je vais passer rapidement sur l'installation de ces trois logiciels car le but de ce tutoriel n'est pas d'apprendre à configurer MySQL ou Tomcat.

<span id="page-3-2"></span>III-A-1 - MySQL 5+

Pour sauvegarder vos projets, TIS utilise soit une base MySQL soit SQL Serveur. Pour la suite du tutoriel nous utiliserons la dernière version de MySQL (gratuite).

Téléchargez et installez la dernière version de MySQL avec votre gestionnaire de dépôts.

Avec les droits root de la machine, configurez le compte root MySQL en lui ajoutant un mot de passe :

# mysqladmin -u root password rootpassword

Connectez-vous à la console MySQL sur la table MySQL avec le compte root MySQL :

# mysql -u root -p mysql

Autorisez l'utilisateur root MySQL à se connecter à distance à la base de données :

mysql> GRANT ALL PRIVILEGES ON \*.\* TO 'root'@'%' IDENTIFIED BY 'rootpassword';

Créez la base de données talend administrator et assignez les droits à l'utilisateur talend admin (qui sera créé dans la foulée).

mysql> create database talend\_administrator; mysql> GRANT ALL PRIVILEGES ON talend\_administrator.\* TO 'talendadmin'@'localhost' IDENTIFIED BY 'TyidP'; mysql> GRANT ALL PRIVILEGES ON talend administrator.\* TO 'talendadmin'@'%' IDENTIFIED BY 'TyidP';

Vérifiez dans la table "user" que les données ont bien été insérées :

mysql> SELECT user, password, host FROM user;

Démarrez le serveur MySQL :

/etc/init.d/mysql start

 $- 4$ 

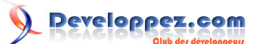

## <span id="page-4-0"></span>III-A-2 - Java 5+

Téléchargez et installez les dernières versions de Java suivantes, avec votre gestionnaire de dépôts :

- Java-1\_6\_0-openjdk : Java Runtime environnement
- Java-1\_6\_0-sun : Java Virtual Machine
- Java-1\_6\_0-sun-devel : Java SDK
- Javacc : Java Compiler Compiler
- Ecj : Compilateur éclipse pour Java

Vérifier que Java JVM est bien installé en affichant la valeur de la variable d'environnement JAVA\_HOME.

echo \$JAVA HOME

<span id="page-4-1"></span>III-A-3 - Tomcat 5+

Téléchargez la dernière version de Tomcat à l'adresse suivante : **<http://tomcat.apache.org/>**. La version utilisée dans ce tutoriel et la version 5.5.26.

Décrompressez l'archive dans le dossier où vous souhaitez que Tomcat s'éxécute avec la commande suivante :

# tar -xvfz apache-tomcat-5.5.26.tar.gz

Le serveur Tomcat écoute sur le port 8080 mais vous pouvez néanmoins changer la valeur de ce port qui pourrait être en conflit avec le port d'écoute d'Oracle XE par la valeur de votre choix en éditant le fichier apache-tomcat-5.5.26/ conf/server.xml.

Lancez le serveur Tomcat avec la commande suivante :

# sh apache-tomcat-5.5.26/bin/startup.sh

Pour arréter le serveur Tomcat la commande est la suivante :

sh apache-tomcat-5.5.26/bin/shutdown.sh

Vérifiez que le serveur est bien lancé et configuré en lançant un navigateur web et en vous rendant à l'adresse suivante : **<http://localhost:8080/>**

Le port 8080 peut être différent suivant si vous l'avez changé dans la configuration de Tomcat.

<span id="page-4-2"></span>III-B - TIS Administrator

## <span id="page-4-3"></span>III-B-1 - Configuration pour Tomcat

L'interface d'administration de TIS sera accéssible par le WEB grâce au serveur Tomcat. Nous allons voir maintenant comment configurer TIS Administrator.

 $-5$ .

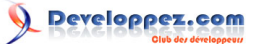

Décompresser l'archive ADM-TISTE-... (suivant votre version) et copier le dossier extrait dans le dossier webapps de Tomcat.

cp org.talend.administrator.war apache-tomcat-5.5.26/webapps/

Copier les pilotes MySQL Talend pour l'accès à la base talend\_administrator dans le dossier common/lib/ de Tomcat.

```
cp apache-tomcat-5.5.26/webapps/org.talend.administrator/WEB-INF/lib/mysql-connector-java-5.1.0-
bin.jar 
apache-tomcat-5.5.26/common/lib/
```
Modifiez le nom du dossier au sera sauvegardé les fichiers temporaires de Talend en éditant le fichier de configuration web.xml de Talend.

vim apache-tomcat-5.5.26/webapps/org.talend.administrator/WEB-INF/web.xml

Recherchez la section <temp-directory> et remplacer la valeur c:/temp par /tmp par exemple.

Changez le mot de passe de la page de configuration de la page WEB de Talend (que nous verrons plus tard) en éditant le fichier apache-tomcat-5.5.26/webapps/org.talend.administrator/WEB-INF/classes/database.properties. Changer la valeur du paramètre database.config.password par un mot de passe différent. Par exemple : talendAdmin

Dans ce fichier vous pouvez changer les informations de connexion au serveur MySQL pour la sauvegarde des projets. Par exemple si vous avez définit une base de données et/ou des identifiants de connexion différents.

Changez maintenant le mot de passe de la page de configuration de la base de données en éditant le fichier apachetomcat-5.5.26/webapps/org.talend.administrator/WEB-INF/classes/database.properties

Changez la valeur du paramètre *database.config.password=admin* par un autre mot de passe plus sécurisé.

Relancez le serveur Tomcat avec les commande suivantes :

# sh apache-tomcat-5.5.26/bin/shutdown.sh

# sh apache-tomcat-5.5.26/bin/startup.sh

### <span id="page-5-0"></span>III-B-2 - Pages d'administration Web

L'administration des projets, la gestion des utilisateurs, l'éxécution de jobs sur un autre serveur est maintenant possible en se rendant à l'adresse suivante : **[http://localhost:8080/org.talend.administrator](http://localhost:8088/org.talend.administrator)**

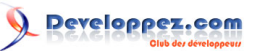

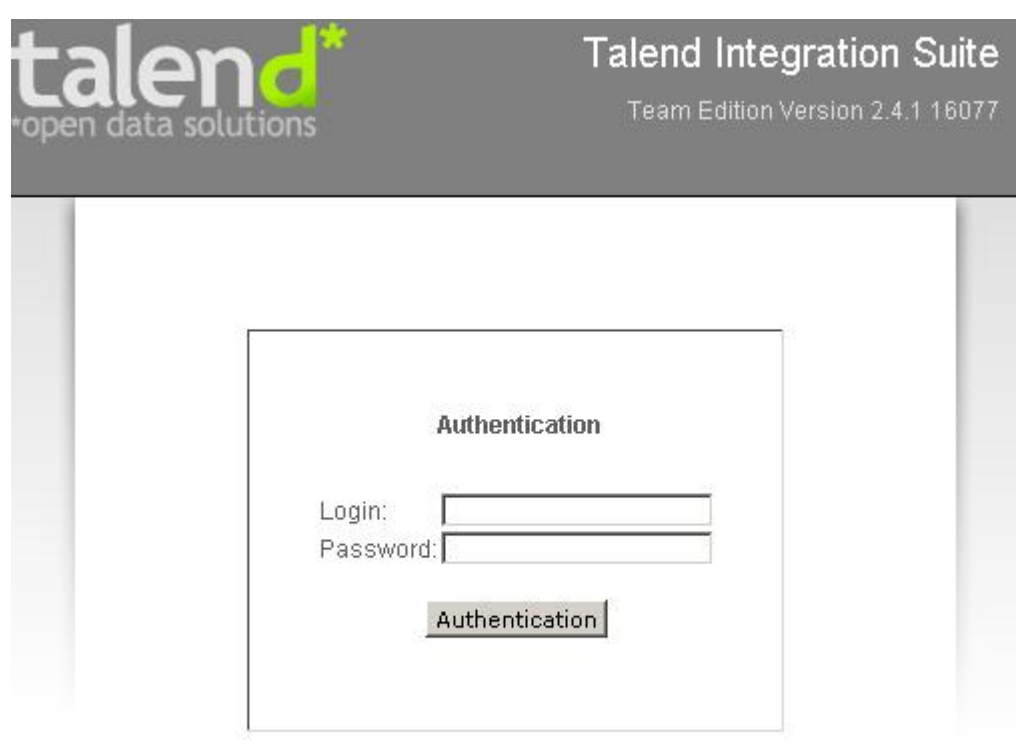

## Go to db config page

Avant de ce connecter à l'application web de TIS Administrator, vous pouvez vérifier que la base de données MySQL TIS est bien configuré en cliquant sur le bouton [Go to db config page]. La page suivante vous demande d'entrer le mot de passe de la page de configuration de la base de données (par défaut *admin*).

Si tout va bien :

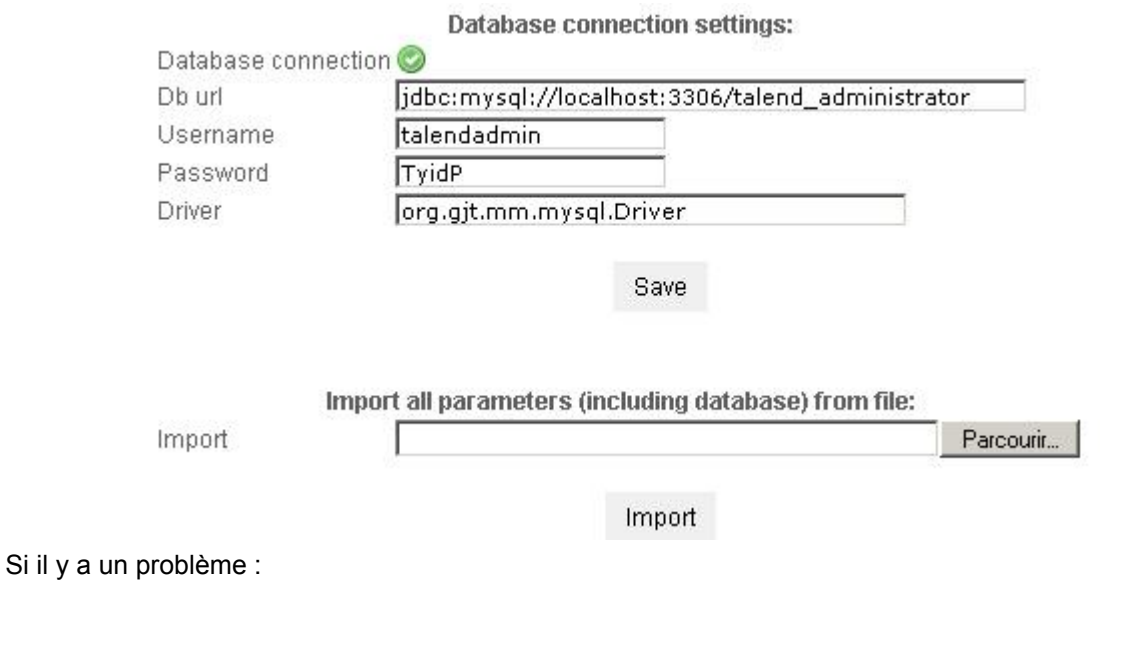

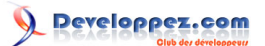

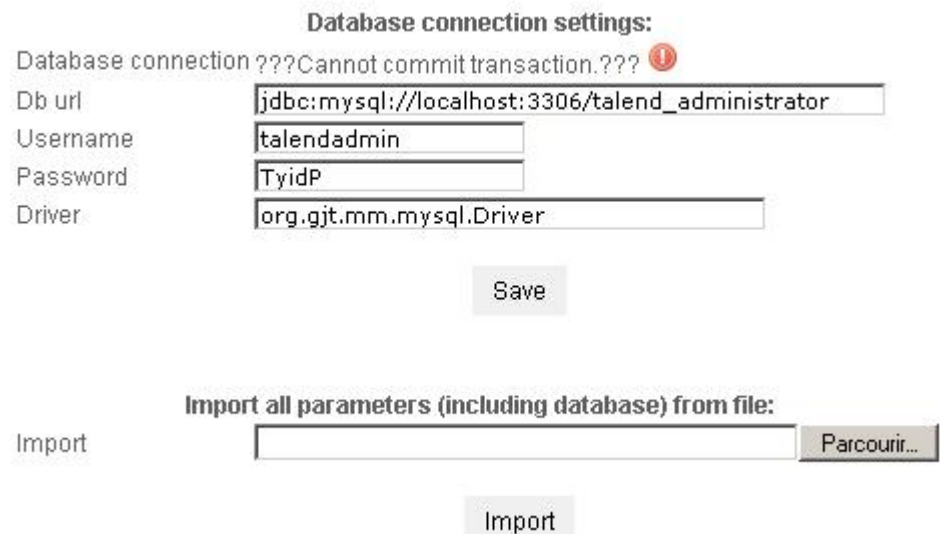

Pour remédier à ce problème cliquez sur le bouton [Save]. Si le problème persiste entrez les identifiants du compte root MySQL et cliquez sur le bouton [Save] puis remettre les identifiants du compte Talend qui sont : talendadmin/ TyidP par défaut et cliquez sur le bouton [Save].

Revenez maintenant sur la page de connexion en cliquant sur le bouton [Go to login page]. Entrez maintenant les identifiants suivant : admin@company.com/admin (qui sont les identifiants par défaut pour se connecter à la page d'administration de TIS).

**Remarque :** si vous rencontrez un problème pour vous connecter, vérifiez la configuration de la base de données (voir explication précédente).

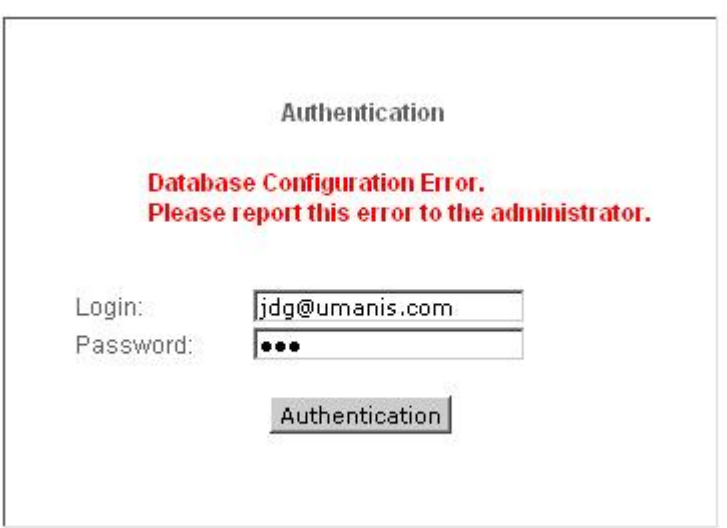

Cliquez maintenant sur l'onglet [License] et entrez votre numéro de licence TIS. Vous devriez maintenant avoir accès aux onglets suivant :

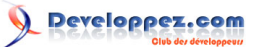

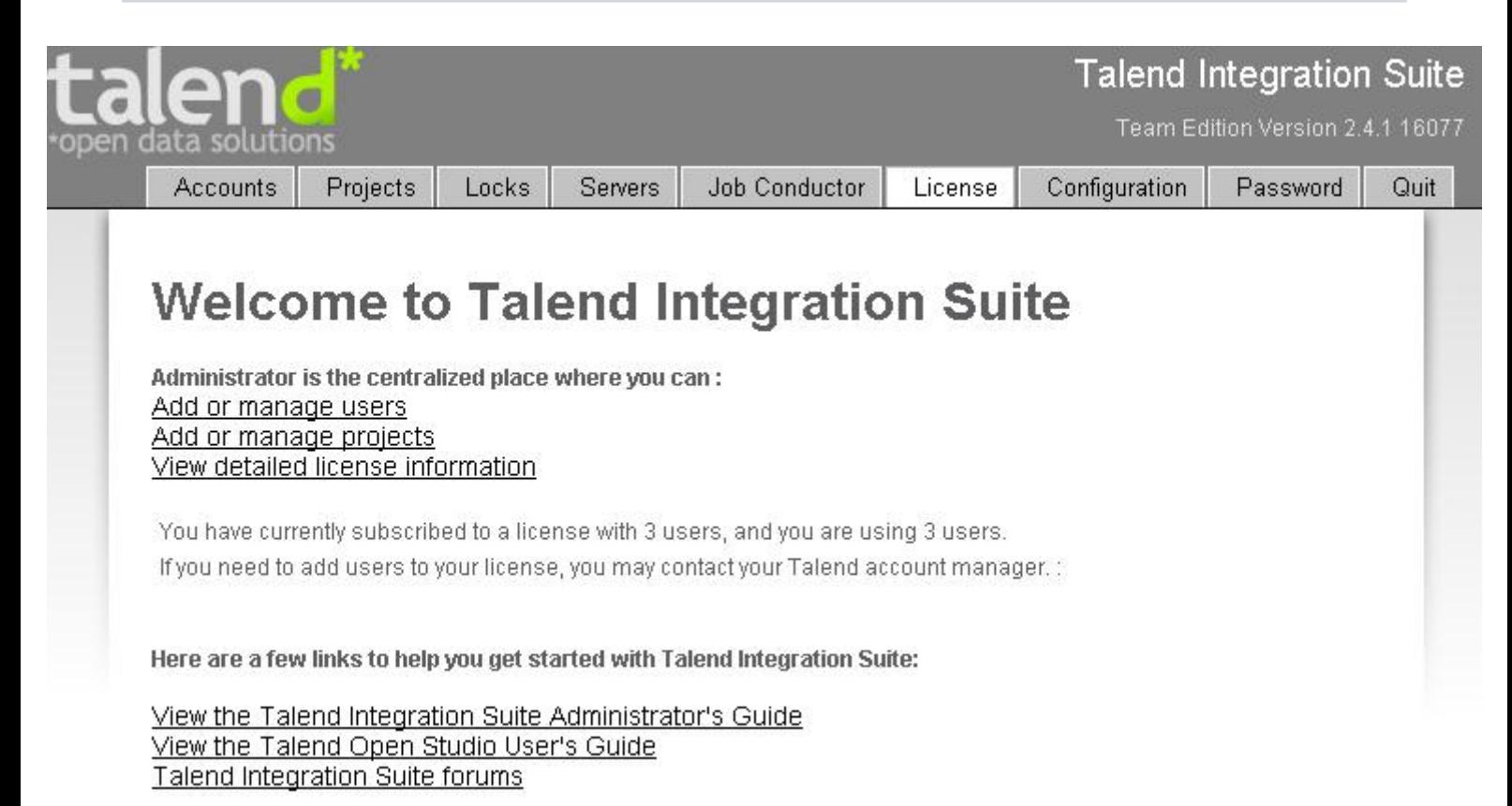

Pour des raisons de sécurité il est préférable de changer les identifiants du compte admin@company.com/admin. Pour cela, cliquez sur l'onglet [Accounts]. Sélectionnez le compte admin@company.com et cliquez sur le bouton [Edit]. Entrez les nouveaux identifiants et cliquez sur le bouton [Save].

Vérifiez que la configuration de TIS est correcte en cliquant sur l'onglet [Configuration].

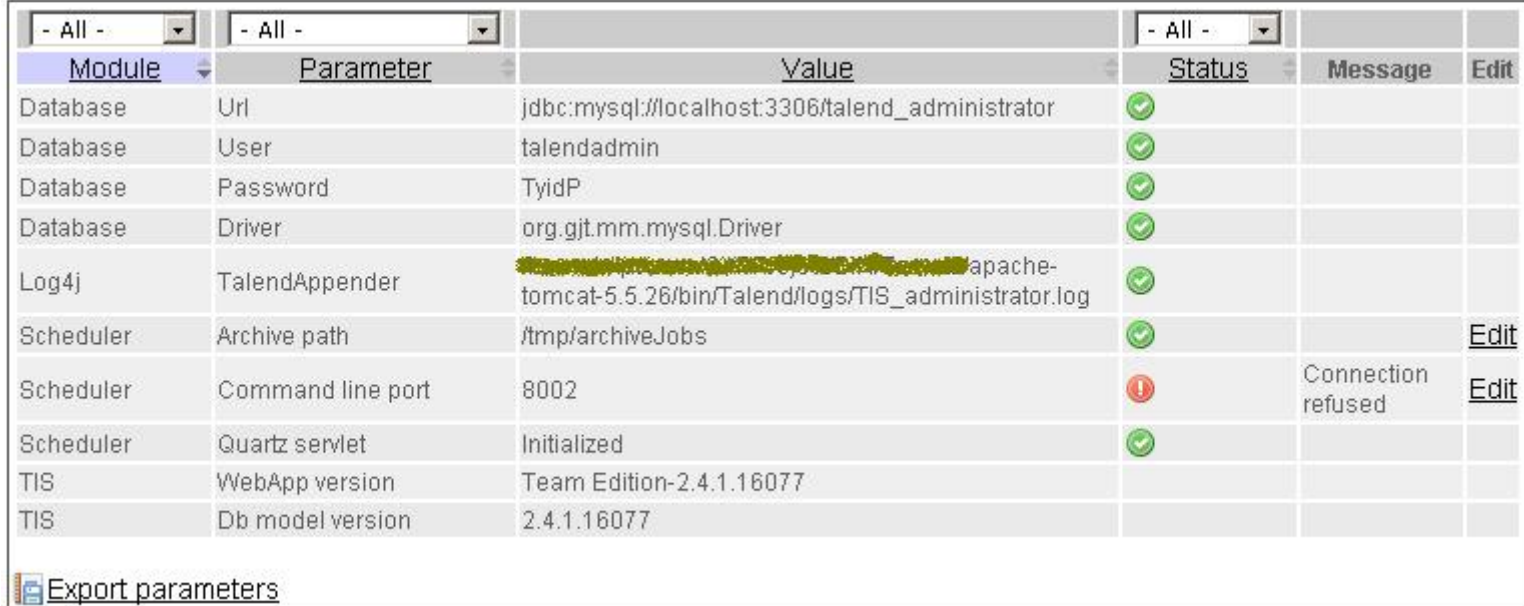

Tous les points doivent être vert sauf le paramètre Command line port qui n'est pas encore configuré.

## <span id="page-8-0"></span>III-B-3 - Gestion des projets

**Projects** 

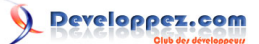

Maintenant que TIS est configuré, vous pouvez ajouter un projet mais avant ajoutez les comptes utilisateurs nécéssaires au développement de ce projet en cliquant sur l'onglet [Accounts] puis une fois ceci terminé, cliquez sur l'onglet [Project].

Cliquez sur le bouton [Add]. Entrez les informations nécessaires au nouveau projet et cliquez sur le bonton [Save].

**Locks** 

Sachant que le développement par TIS est collaboratif, l'onglet [Locks] va vous permettre de dé-locket un job, un schéma... qu'une personne utilisait et dont le lock ne c'est pas enlevé en fin de traitement. Il suffit pour cela de sélectionner la ligne d'un job à dé-locker et de cliquez sur le bouton [Delete].

ATTENTION de ne pas supprimer une ligne d'un job sur lequel une personne travail déjà dessus...

**Servers** 

L'onglet [Servers] permet de visualiser les serveurs qui pourront exécuter les jobs. Ces serveurs exécutent un software (jobServer) leur permettant déchanger des informations avec le serveur TIS Administrator et la base de données MySQL afin d'éxécuter les jobs à distance.

Installé le job serveur sur les serveurs de production en priorité (voir Installation du job serveur).

**Job Conductor** 

L'onglet [Job Conductor] vous permet de visualiser et d'ajouter des jobs au scheduler pour qu'ils soient exécutés sur un serveur en particulier (où un job serveur est lancé).

## <span id="page-9-0"></span>III-C - Job serveur

## <span id="page-9-1"></span>III-C-1 - Introduction

Job serveur est une application qui permet de déployer et d'exécuter des jobs sur l'ordinateur où il est installé.

Avant de commencer le déploiement du job serveur vérifier que Java JSE est bien installé sur la machine qui l'exécutera.

## <span id="page-9-2"></span>III-C-2 - Configuration

Décompressez le dossier org.talend.remote.jobserver\_xxx (xxx : la version).

#### • **Pour un ordinateur s'exécutant sous Windows**

Editez le fichier start rs.bat.

Modifier les valeurs des variables si nécessaire.

Editez maintenant le fichier conf/TalendJobServer.properties.

Modifier les ports pour les variables :

org.talend.remote.jobserver.server.TalendJobServer.COMMAND\_SERVER\_PORT org.talend.remote.jobserver.server.TalendJobServer.FILE\_SERVER\_PORT=8001 org.talend.remote.jobserver.server.TalendJobServer.MONITORING\_PORT=8888 si vous souhaitez que job serveur écoute sur d'autres ports.

Copyright © 2008 - Fleur-Anne BLAIN. Aucune reproduction, même partielle, ne peut être faite de ce site et de l'ensemble de son contenu : textes,<br>documents, images, etc sans l'autorisation expresse de l'auteur. Sinon vous de dommages et intérêts.

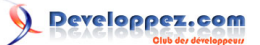

Modifiez la variable org.talend.monitoring.jmx.api.OsInfoRetriever.OS\_PARTITIONS. Cette variable permet d'indiquer les partitions présentent sur le serveur. Indiquez par exemple une valeur : C:,D: si vous avez deux partitions nommées C et D.

#### • **Pour un ordinateur s'exécutant sous Linux**

Editez le fichier start rs.sh.

Modifier les valeurs des variables si nécessaire.

Editez maintenant le fichier conf/TalendJobServer.properties.

Si vous êtes sur un Linux amd64 bits, changez la valeur de la variable MY\_JSYSMON\_LIB\_DIR par "\$MY\_ROOT\_PATH"/jsysmon-20061229/native/linux\_2.6/amd64/

Modifier les ports pour les variables :

org.talend.remote.jobserver.server.TalendJobServer.COMMAND\_SERVER\_PORT org.talend.remote.jobserver.server.TalendJobServer.FILE\_SERVER\_PORT=8001 org.talend.remote.jobserver.server.TalendJobServer.MONITORING\_PORT=8888 si vous souhaitez que job serveur écoute sur d'autres ports.

Modifiez la variable org.talend.monitoring.jmx.api.OsInfoRetriever.OS\_PARTITIONS. Cette variable permet d'indiquer les partitions présentent sur le serveur.

Indiquez par exemple une valeur : /,/dev,/home si vous avez trois partitions nommées /, dev et home.

## <span id="page-10-0"></span>III-C-3 - Déploiement

#### • **Pour un ordinateur s'exécutant sous Windows**

Double cliquez sur start rs.bat pour lancer le job serveur. Une fenêtre d'invite de commande se lance. Laissez-là ouverte jusqu'à ce que vous n'ayez plus besoins d'exécuter de job dessus à distance.

Vous pouvez maintenant ajouter ce serveur dans la liste des Servers de TIS Administrator.

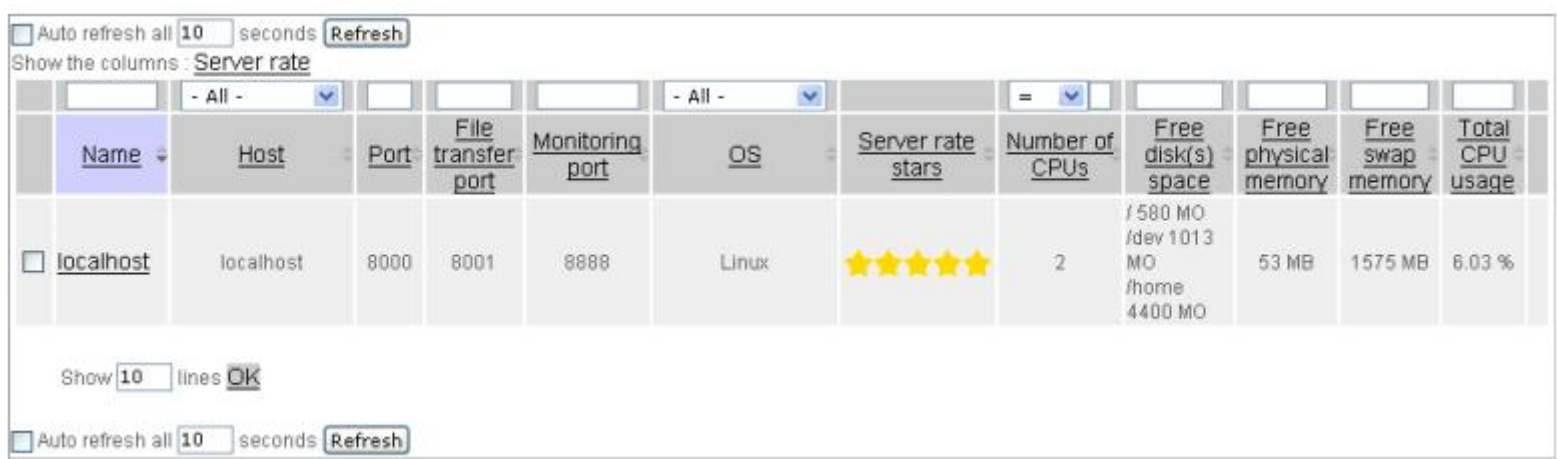

Pour arrêter le job serveur, double cliquez sur stop\_rs.bat.

#### • **Pour un ordinateur s'exécutant sous Linux**

Tapez la commande suivante

 $-11 -$ 

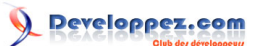

sh start\_rs.sh

Normalement cette commande ne vous rend pas la main et si vous appuyez sur CTRL + C, le job serveur s'arrêtera.C'est pour cela qu'il est important de mettre cette tâche en tâche de fond sinon quand vous fermerez la connexion SSH.

Pour cela appuyez sur CTRL + Z pour stopper momentanement le job serveur et tapez en suite bg pour mettre cette tâche en arrière plan.

Vous pouvez maintenant ajouter ce serveur dans la liste des Servers de TIS Administrator.

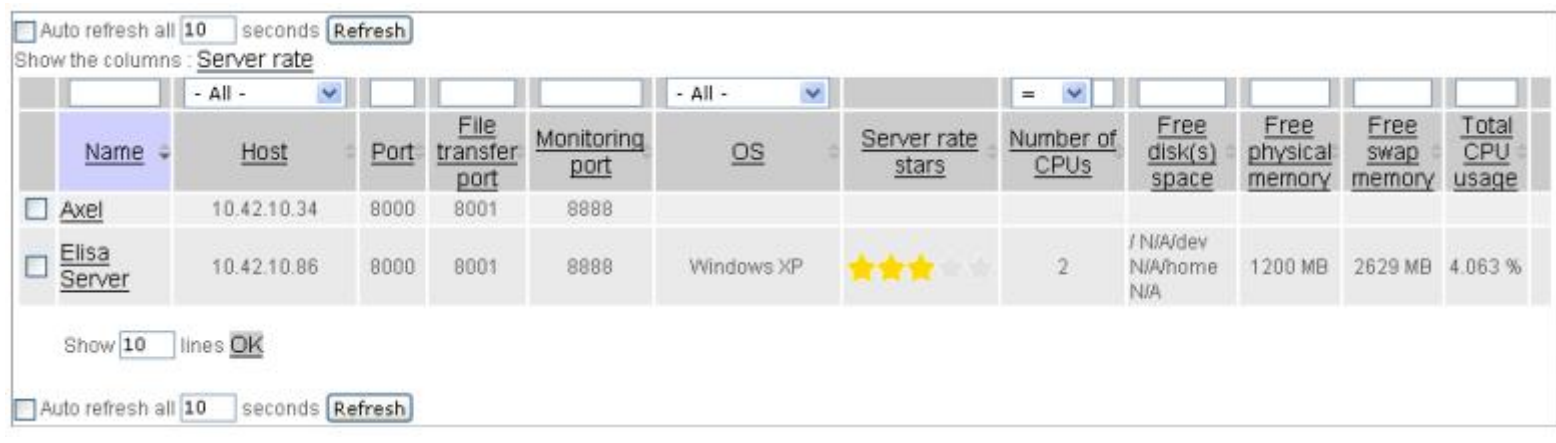

Pour arrêter le job serveur tapez la commande suivante

sh start\_rs.sh

## <span id="page-11-0"></span>III-D - Importer / Exporter un projet (CommanLine)

#### <span id="page-11-1"></span>III-D-1 - Introduction

L'utilitaire commandeLine fourni avec TIS-Administrator permet de ce connecter au serveur exécutant TIS et d'exporter / importer des projets.

## <span id="page-11-2"></span>III-D-2 - Exporter un projet

Exécutez le script commandline.sh (sous Linux) et commandline.bat (sous Windows) sur le serveur maitre (ou en SSH) avec le compte ROOT.

Vous devriez avoir ce-ci qui s'affiche à l'écran :

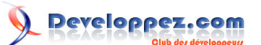

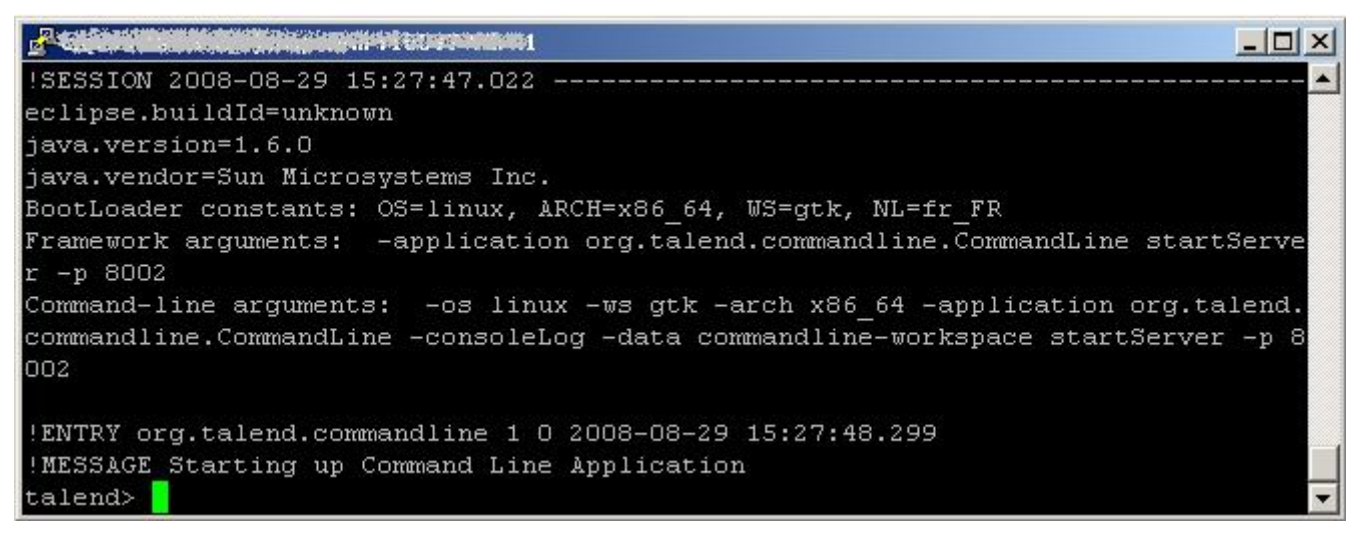

Connectez-vous ensuite à la base de données MySQL talend\_administrator avec la commande suivante :

Talend> initDatabase -sn localhost -sp 3306 -dn talend\_administrator -dl talendadmin -dp TyidP -dd mysql ADDED\_COMMAND 1

Si la commande a bien été ajoutée, la ligne *ADDED\_COMMAND* doit apparaître à l'écran.

#### Explication :

- initDatabse : on initialise la connexion à la base de données MySQL contenant le projet
- -sn : nom du serveur (localhost ou adresse IP)
- -sp : port MySQL (3306) (ou le port MSSQL suivant votre configuration)
- -dn : nom de la base de données (talend\_administrator)
- -dl : login de l?utilisateur de la base de données (talendadmin)
- -dp : mot de passe de l?utilisateur de la base de données (TyidP)
- -dd : type de base de données (MySQL ou MSSQL suivant votre configuration)

Vérifiez que la commande a bien été exécutée :

Talend> listCommand -a 1:COMPLETED InitCommand init dbsa

Connectez-vous maintenant au projet que vous voulez exporter :

```
talend> logonProject -pn projetExport -ul jsd@company.com -up jsdpassword
ADDED_COMMAND 2 
talend>
!ENTRY org.talend.libraries 1 0 2008-08-29 16:13:38.338
!MESSAGE 2008-08-29 16:13:38,337 INFO org.talend.repository.model.ProxyRepositoryFactory - Darges,
 Jean-Sebastien logged on projetExport
```
Explication :

- -pn : le nom du projet
- -ul : login d'un administrateur TIS

- 13 -

• -up : mot de passe d'un compte administrateur TIS

Une fois cette commande ajoutée, un texte assez conséquent s'affiche à l'écran. Cela peut durer un certain temps. A la fin de l'affichage du texte, vous n'aurez plus l'invite de commande " talend > ". Tapez la commande de listing pour vérifier que vous êtes bien connecté au projet :

```
listCommand -a
2:COMPLETED LogonProjectCommand log on projetExport
```
Exportez maintenant le projet avec la commande suivatne :

```
talend> exportItems /exportProjet.zip
```
Explication :

exportItems permet d'exporter tous les objets d'un projet. Pour n'exporter qu'un objet en particulier, affichez la liste des commandes disponibles du commandLine en tapant "help" dans l'invite de commande Talend.

Maintenant que tout c'est bien déroulé, fermez la connexion au serveur avec la commande suivante :

talend> stopServer

## <span id="page-13-0"></span>III-D-3 - Importer un projet

Pour pouvoir importer les objets d'un projet il faut préalablement avoir créé un projet dans la page d'administration de TIS.

Exécutez le script commandline.sh (sous Linux) et commandline.bat (sous Windows) sur le serveur maitre (ou en SSH) avec le compte ROOT.

Vous devriez avoir ce-ci qui s'affiche à l'écran :

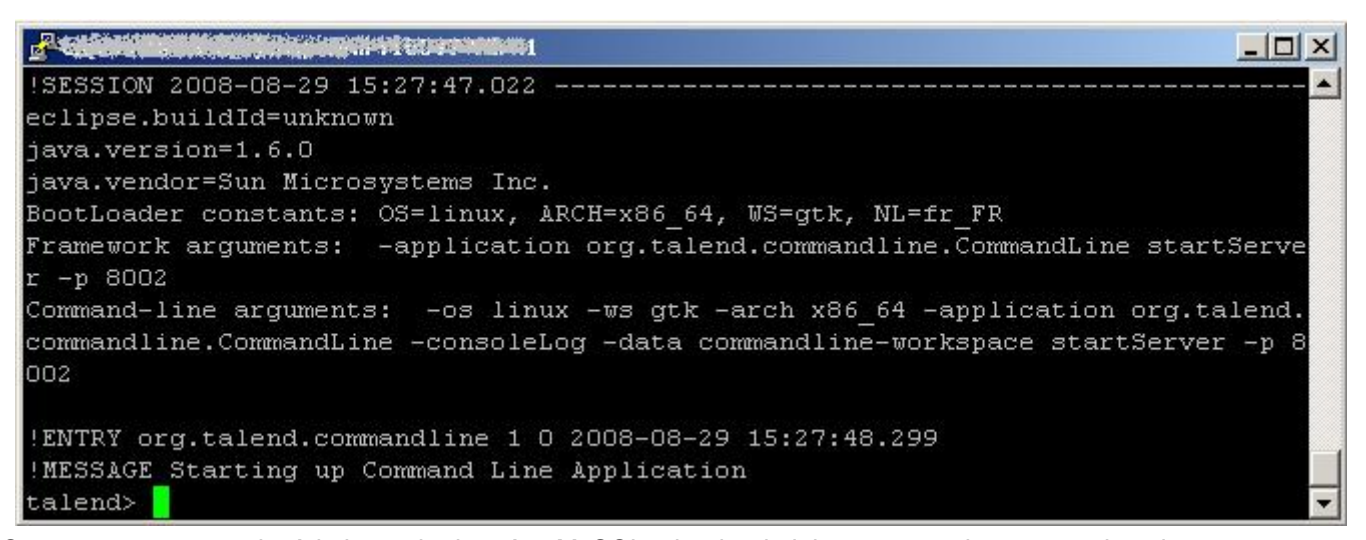

Connectez-vous ensuite à la base de données MySQL talend\_administrator avec la commande suivante :

Talend> initDatabase -sn localhost -sp 3306 -dn talend\_administrator -dl talendadmin -dp TyidP -dd mysql

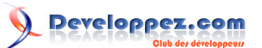

#### ADDED COMMAND 1

Si la commande a bien été ajoutée, la ligne *ADDED\_COMMAND* doit apparaître à l'écran.

#### Explication :

- initDatabse : on initialise la connexion à la base de données MySQL contenant le projet
- -sn : nom du serveur (localhost ou adresse IP)
- -sp : port MySQL (3306) (ou le port MSSQL suivant votre configuration)
- -dn : nom de la base de données (talend\_administrator)
- -dl : login de l?utilisateur de la base de données (talendadmin)
- -dp : mot de passe de l?utilisateur de la base de données (TyidP)
- -dd : type de base de données (MySQL ou MSSQL suivant votre configuration)

#### Vérifiez que la commande a bien été exécutée :

```
Talend> listCommand -a
1:COMPLETED InitCommand init dbsa
```
#### Connectez-vous maintenant au projet que vous où voulez importer les objets d'une sauvegarde précédente.

```
talend> logonProject -pn projetImpor -ul jsd@company.com -up jsdpassword -buc
ADDED_COMMAND 2 
talend>
!ENTRY org.talend.libraries 1 0 2008-08-29 16:13:38.338
!MESSAGE 2008-08-29 16:13:38,337 INFO org.talend.repository.model.ProxyRepositoryFactory - Darges,
 Jean-Sebastien logged on projetExport
```
#### Explication :

- -pn : le nom du projet
- -ul : login d'un administrateur TIS
- -up : mot de passe d'un compte administrateur TIS
- -buc : pour by-passer la vérification de l'utilisateur

Une fois cette commande ajoutée, un texte assez conséquent s'affiche à l'écran. Cela peut durer un certain temps. A la fin de l'affichage du texte, vous n'aurez plus l'invite de commande " talend > ". Tapez la commande de listing pour vérifier que vous êtes bien connecté au projet :

listCommand -a 2:COMPLETED LogonProjectCommand log on projetExport

#### Exportez maintenant le projet avec la commande suivatne :

talend> exportItems /exportProjet.zip

#### Explication :

exportItems permet d'exporter tous les objets d'un projet. Pour n'exporter qu'un objet en particulier, affichez la liste des commandes disponibles du commandLine en tapant "help" dans l'invite de commande Talend.

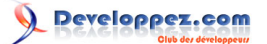

Maintenant que tout c'est bien déroulé, fermez la connexion au serveur avec la commande suivante :

talend> stopServer

## <span id="page-15-0"></span>III-D-4 - Résolution des problèmes

Si vous avez des problèmes pour vous connecter en commanLine, pleins de messages d'erreurs? supprimez le cache de connexion du dossier commandline-workspace/

```
# rm -Rf commandline-workspace/*
```
Après si vous avez encore des messages du type : impossible de trouver le projet "TOTO", relancez le commandLine et tout devrait revenir dans l'ordre

<span id="page-15-1"></span>IV - TIS Client en environnement Windows

## <span id="page-15-2"></span>IV-A - Lancement

Double cliquez sur TISTE-win32-x86.exe. La fenêtre suivante doit alors d'afficher à l'écran.

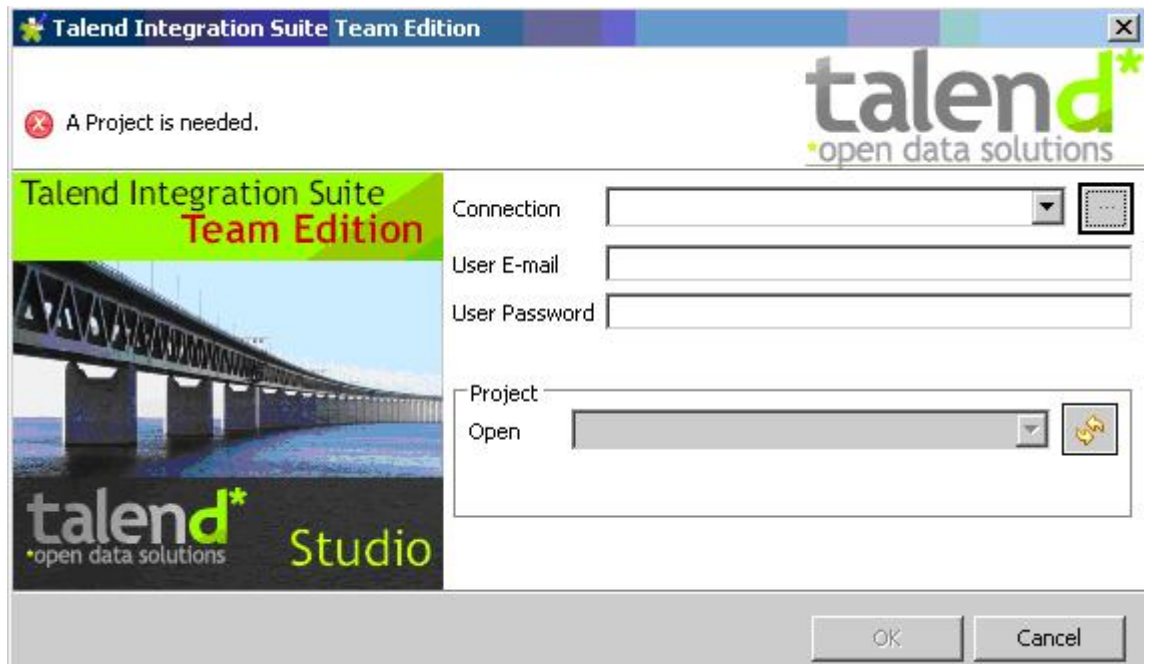

Cliquez sur le bouton [?] pour ajouter une connexion à un serveur exécutant TIS Administrator. La fenêtre suivante doit s'afficher à l'écran :

veloppez.com

Installation et configuration Talend Integration Suite par

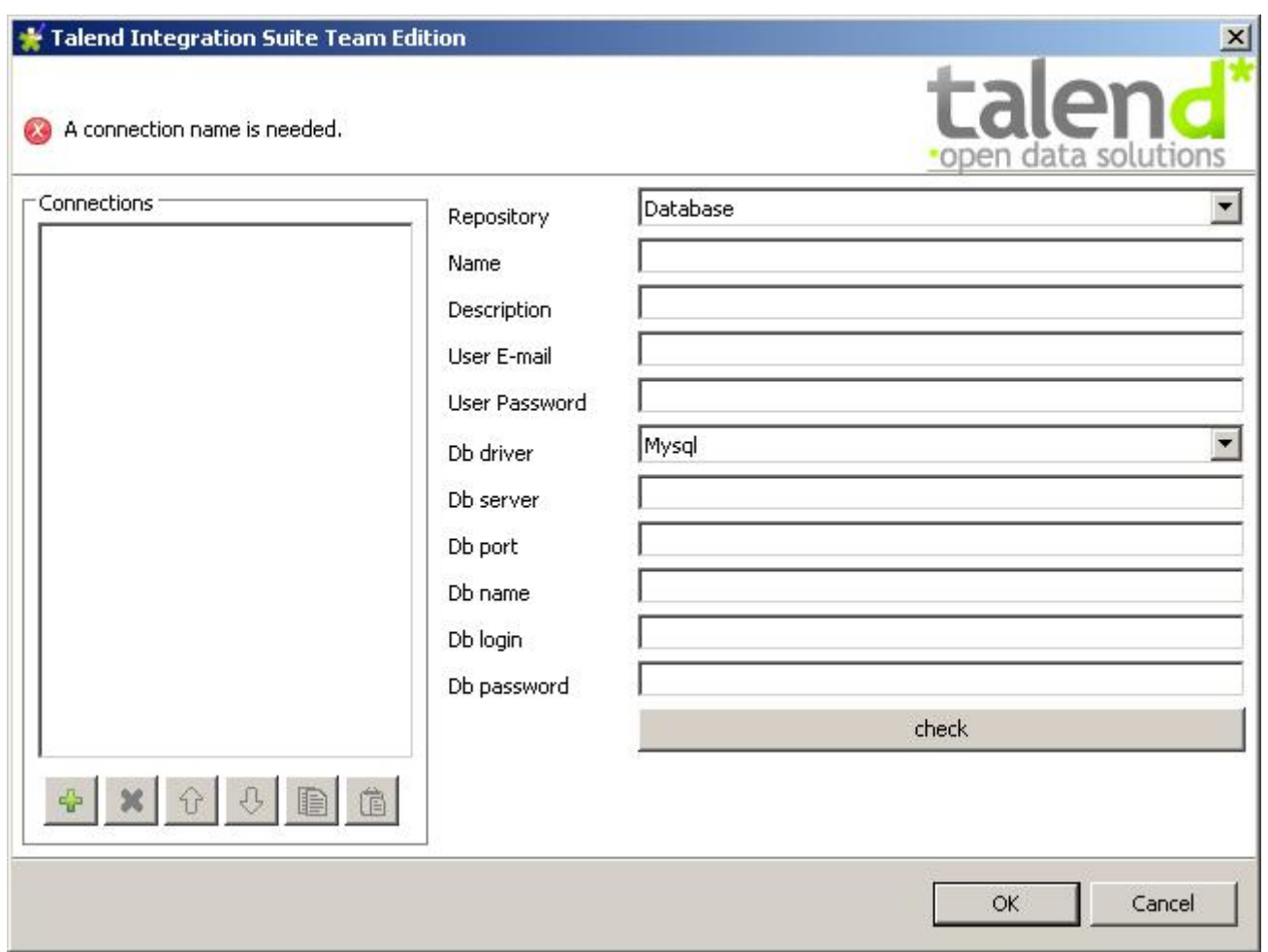

Remplir les champs demandés à savoir :

- Repository : database (sous TOS vous n'aviez pas le choix de sélectionner autre chose que "Local". Mais sous TIS vous pouvez soit développer en local soit en mode "Database")
- Name : le nom de la connexion (au choix de l'utilisateur)
- Description : une description sur la connexion
- User E-mail : le nom du compte à utiliser pour cette connexion
- User Password : le mot de passe du compte à utiliser pour cette connexion
- Db driver : MySQL ou MSSQL (suivant la configuration du serveur)
- Db server : l'adresse du serveur
- Db port : le port MySQL du serveur (3306) ou MSSQL
- Db name : le nom de la base de données du serveur qui contiendra le repository (talend\_administrator)
- Db login : le login de l'utilisateur MySQL (talendadmin)
- Db password : le mot de passe de l'utilisateur MySQL (TyidP)

Cliquer ensuite sur le bouton [Check] pour vérifier que la connexion s'est bien établie. Puis cliquer sur le bouton [OK].

Vous pouvez maintenant cliquer sur le bouton d'actualisation des projets pour sélectionner votre projet.

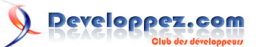

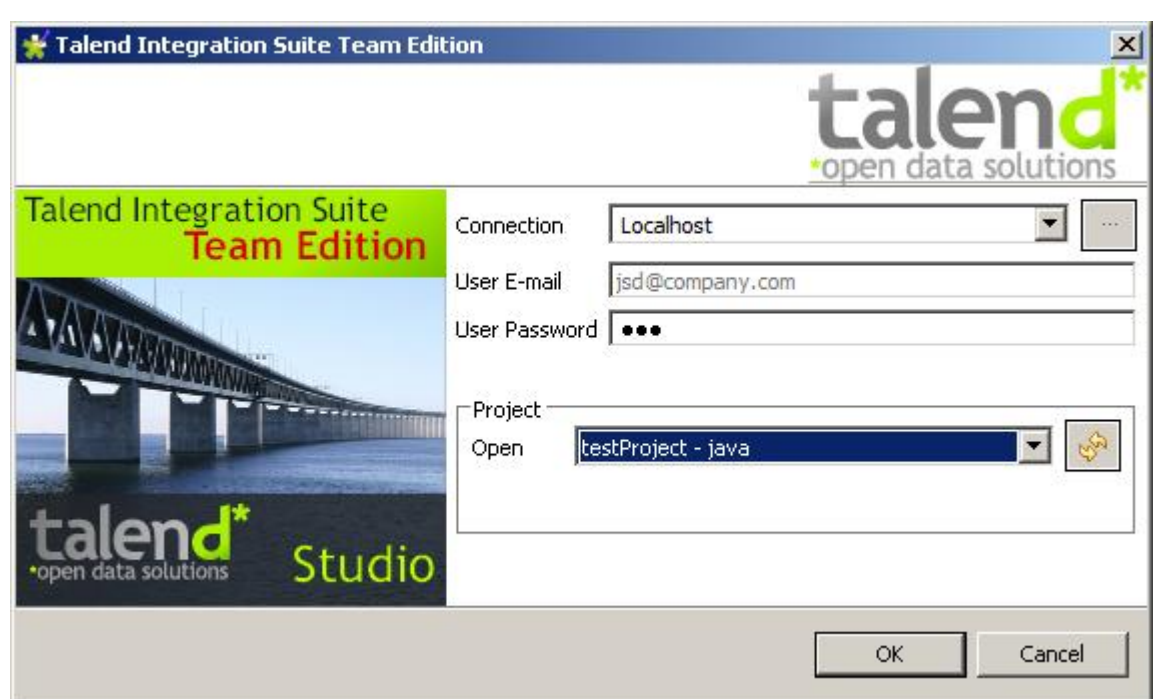

Cliquer sur le bouton [OK] pour lancer TIS et le chargement du projet.

## <span id="page-17-0"></span>IV-B - Paramétrage

Cliquez successivement sur Window > Préférences.

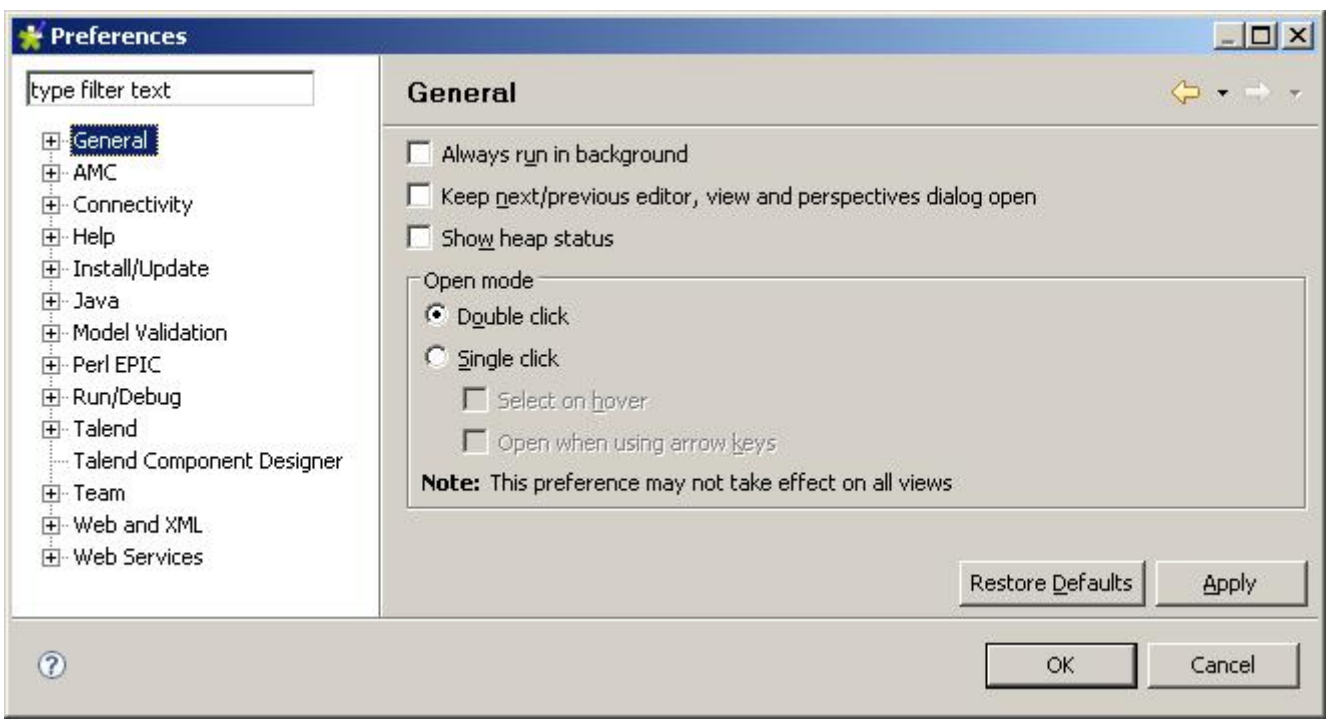

Lorsque Talend importe le schéma d'une table d'une base de données, il se peut qu'il ne l'importe pas avec le bon type de données par exemple : lors de l'importation d'une table Oracle si une colonne est de type NUMBER, il l'importera en tant que BigDecimal mais il est préférable de l'importer en Int ou Integer.

Pour remédier à ce problème, vous avez la possibilité de changer les schéma d'import en cliquant successivement sur Talend > Metadata of TalendType. Double cliquer sur mapping\_XXX.xml (où XXX le nom d'une base de données).

Copyright © 2008 - Fleur-Anne BLAIN. Aucune reproduction, même partielle, ne peut être faite de ce site et de l'ensemble de son contenu : textes,<br>documents, images, etc sans l'autorisation expresse de l'auteur. Sinon vous de dommages et intérêts.

Il suffit maintenant de changer l'ID du type de la colonne à modifier en mettant celui d'un autre qui est plus à même de correspondre.

## <span id="page-18-0"></span>IV-C - Active Monitoring Control et Logs

L'AMC : Activity Monitoring Control, fournit des fonctions avancées de monitoring permettant de rassembler les informations de log collectées, de mieux comprendre le composant sous-jacent et l'exécution du job, en prévenant d'éventuelles erreurs et en renforçant les décisions en matière de gestion des systèmes.

Pour avoir un rendu graphique des logs, des statistiques et des mesures, il faut créer des tables dans une base de données de votre choix où vous voulez sauvegarder ces informations.

Créez un job dans l'interface de TIS et ajoutez trois composants tCreateTable ce situant dans l'onglet "Database" de la palette.

Pour chaque composant configurer comme suivant :

- Sélectionnez la base de données dans laquelle seront sauvegardés les logs d'activité. Choisir de préférence une connexion du projet.
- Indiquez le nom de la table à créer dans le champ "Table name" à savoir STATS, LOGS, METERS.
- Modifiez le schéma de la table à créer. Pour ne pas avoir à créer le schéma des 3 tables manuellement, ajoutez les composants tLogCatcher, tFlowMeterCatcher, tStatCatcher du menu "Logs and Errors" de la palette et copiez / collez dans le schéma de la table le schéma du composant catcher correspondant.
- Désactivez ou supprimez les 3 composants Catcher
- Exécutez le job pour créer vos 3 tables.

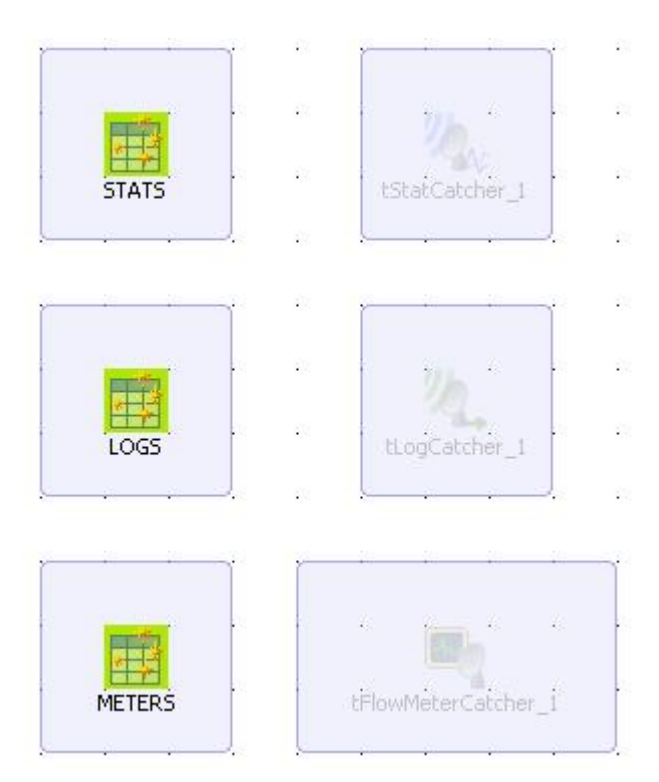

Avant toute chose créez un fichier nommé "license" sans extension. Copiez le numéro de licence AMC dans ce fichier et ne pas oublier pas de faire un retour chariot en fin de ligne.

Activez l'auto-refresh de la base de données en cliquant successivement sur Windows > Preferences > AMC et cochez la checkbox "Auto-refresh the database source".

Copyright © 2008 - Fleur-Anne BLAIN. Aucune reproduction, même partielle, ne peut être faite de ce site et de l'ensemble de son contenu : textes,<br>documents, images, etc sans l'autorisation expresse de l'auteur. Sinon vous de dommages et intérêts.

Activez maintenant la sauvegarde en base de données en cliquant successivement sur Windows > Preferences > AMC > Data source Type. Cochez le radio-button "Database" et cliquez sur le bouton [Add]. Entrez un nom et cliquez sur le bouton [Next].

Remplissez les champs nécessaire à la connexion à votre base de données. Pour finir cliquez sur le bouton [Check] pour vérifier la connectivité avec le serveur Oracle et sur le bouton [Next].

Renseignez le nom des 3 tables AMC et cliquez sur le bouton [Finish].

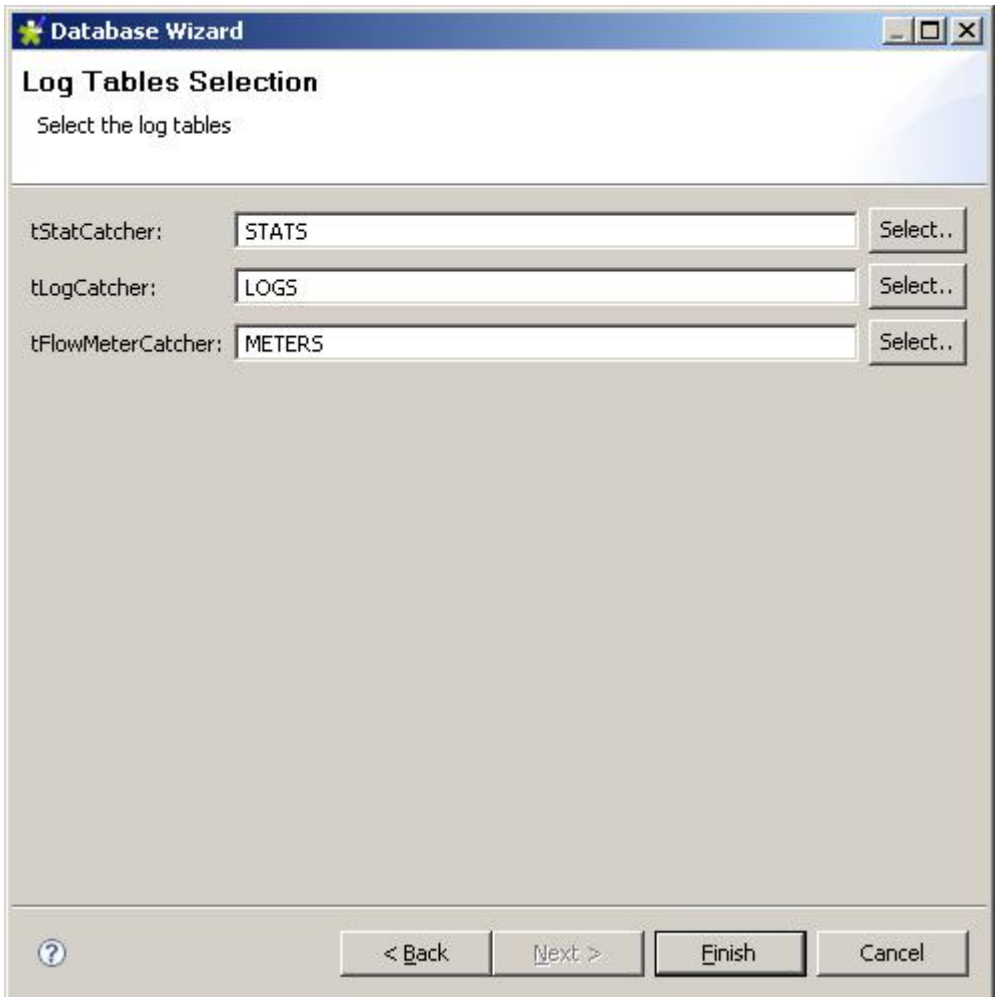

Renseignez le nom des 3 tables AMC et cliquez sur le bouton [Finish].

De retour dans la fenêtre de configuration de l'AMC, choisissez la connexion précédemment créée dans le menu déroulant "Database".

Pour terminer cliquer sur le bouton [OK].

Maintenant que les logs sont configurées, il s'agit d'indiquer à Talend d'utiliser cette configuration pour chaque jobs créés.

Cliquez successivement sur Windows > Preferences > Talend > Stats and Logs et remplissez les champs comme suivant :

# Developpez.com

Installation et configuration Talend Integration Suite par

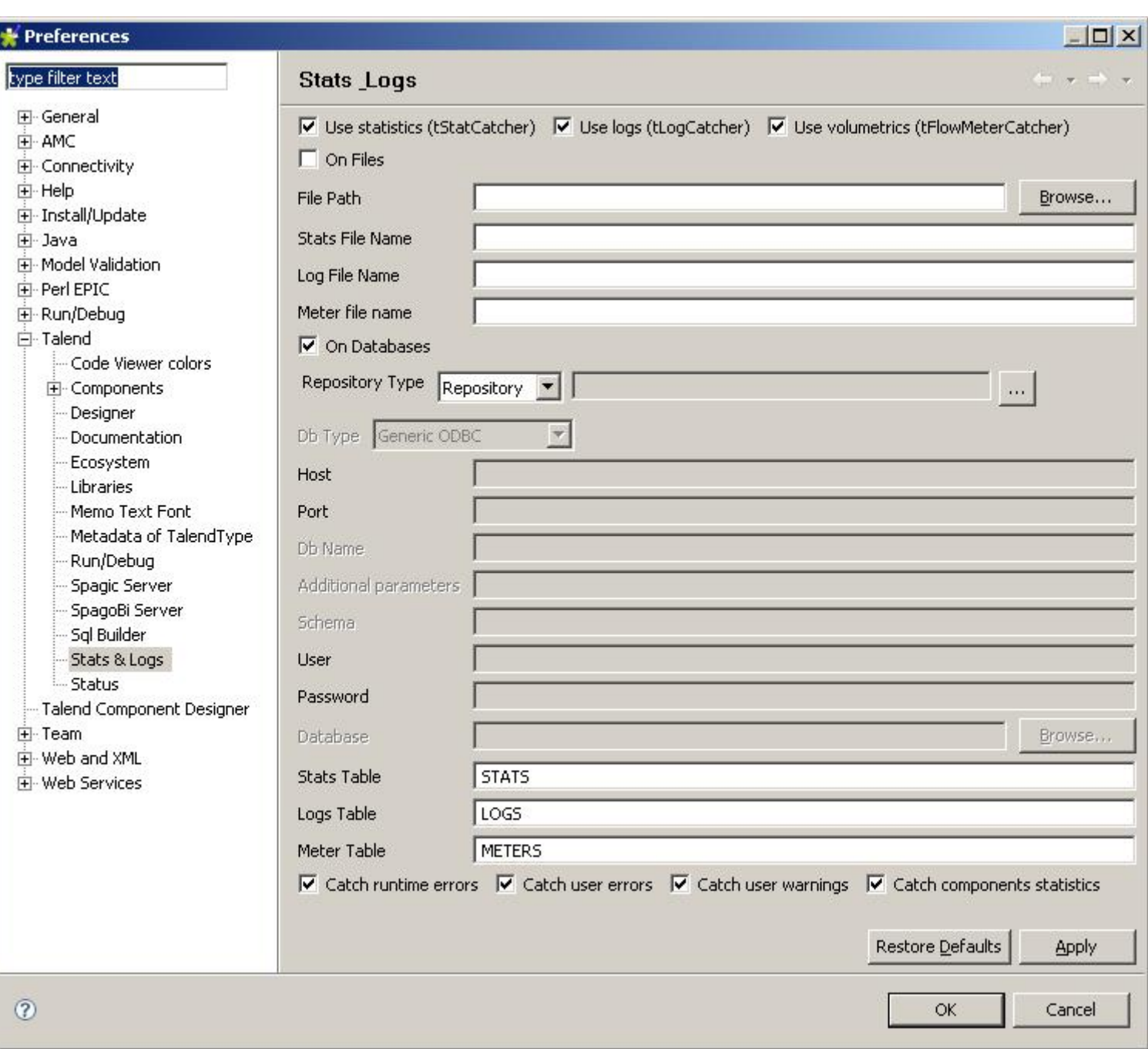

- Cochez "On database"
- Sélectionnez de préférence une connexion à une base de données du Repository
- Indiquez les tables STATS, LOGS and METERS dans les champs correspondants

**ATTENTION** maintenant que les stats sont configurées automatiquement avec une connexion automatique à une base de données du Repository, il convient de charger à chaque fois les contexts de la base de données en question.

## <span id="page-20-0"></span>V - Liens utiles

Forum Talend **<http://www.talendforge.org/forum/>** Tutoriels Talend **<http://www.talendforge.org/tutorials/menu.php>** Nouveaux composants Talend **<http://www.talendforge.org/ext/index.php>**

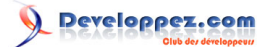

# <span id="page-21-0"></span>VI - Remerciements

**[www.openbizz.fr](http://www.openbizz.fr/)** sans quoi ce tutoriel n'existerait pas.